**≪申請方法≫**

**① J-オイルミルズ健康保険組合ホームページの「KOSMO Web」をクリックします。**

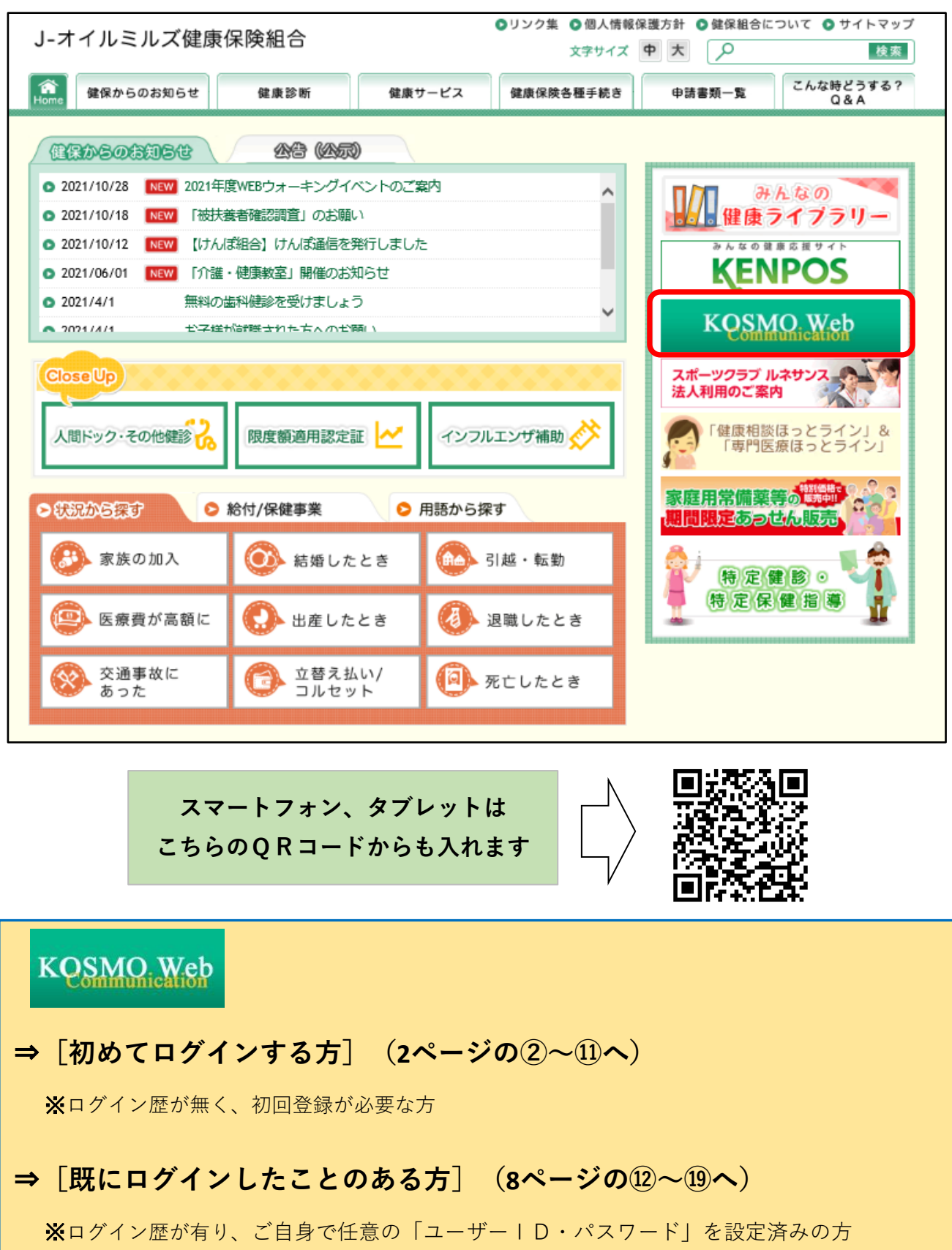

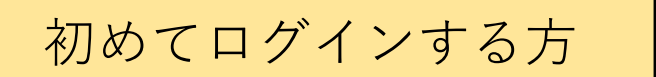

#### **② ログインメニュー画面の表示**

健保組合より発行している仮ID・仮パスワードを入力して、"ログイン"をクリックします。 【仮ID・仮パスワードについて】

#### **\*2021年12月までに当健保加入の方**

 ⇒2021年に健保組合配信のメール『KOSMO Webアカウント情報のお知らせ』をご確認ください。 **\*2022年1月以降に当健保加入の方**

⇒保険証の台紙に印字されていたアカウント情報をご入力ください。

(仮ID・仮パスワードが不明な場合は、健康保険組合【 jom.kenpo@j-oil.com 】までご連絡ください。)

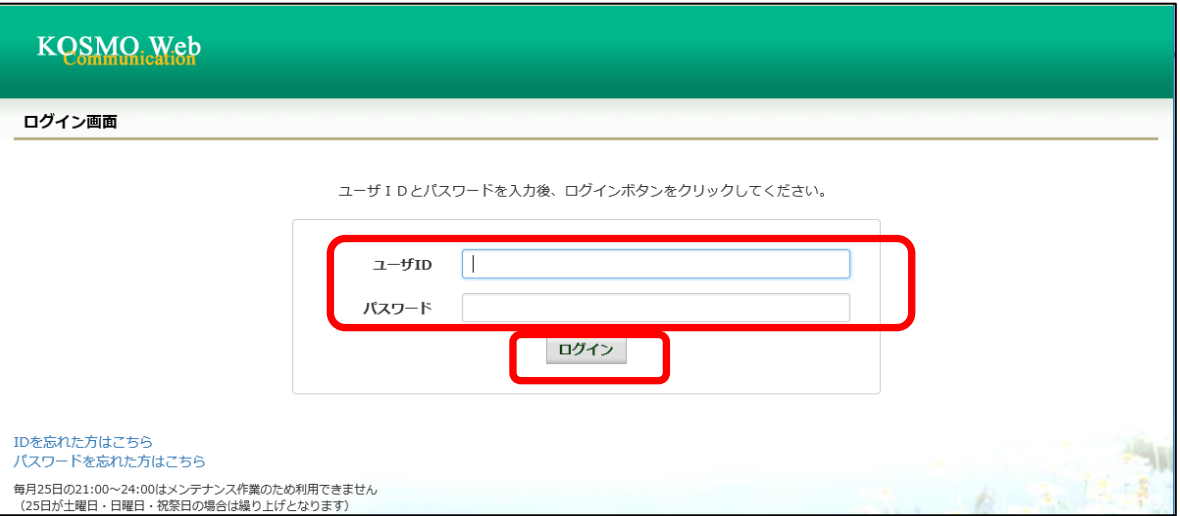

**③ 保険者番号・生年月日を入力し、利用規約に同意のうえ、「同意する」にチェック**後、

"確認ボタン"をクリックします。

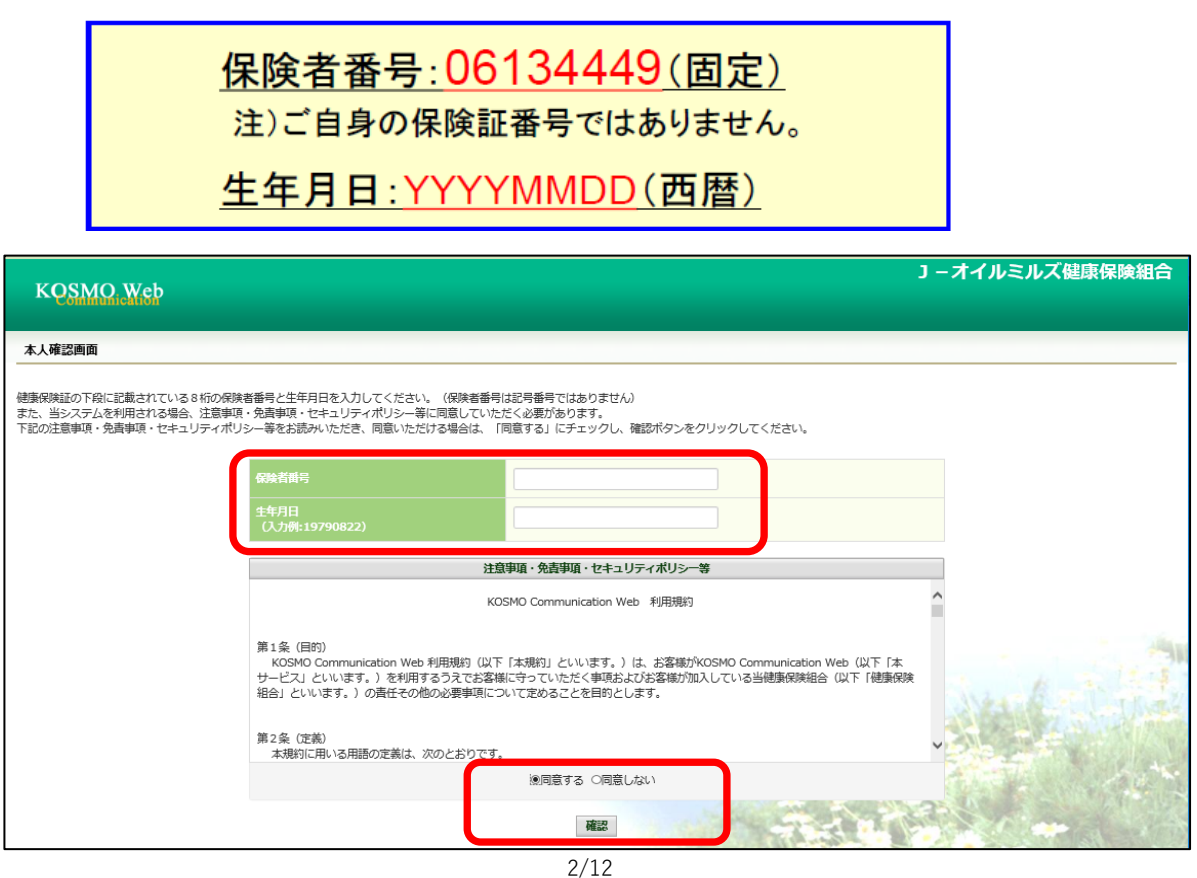

**④ 任意のユーザID・パスワードを設定し、メールアドレスを入力、メール通知を設定し**、

"入力内容確認"ボタンをクリックします。

※ユーザIDは8桁以上13桁以内で入力 ※パスワードは8桁以上で入力

入力内容を確認し、問題なければ"実行ボタン"をクリック。

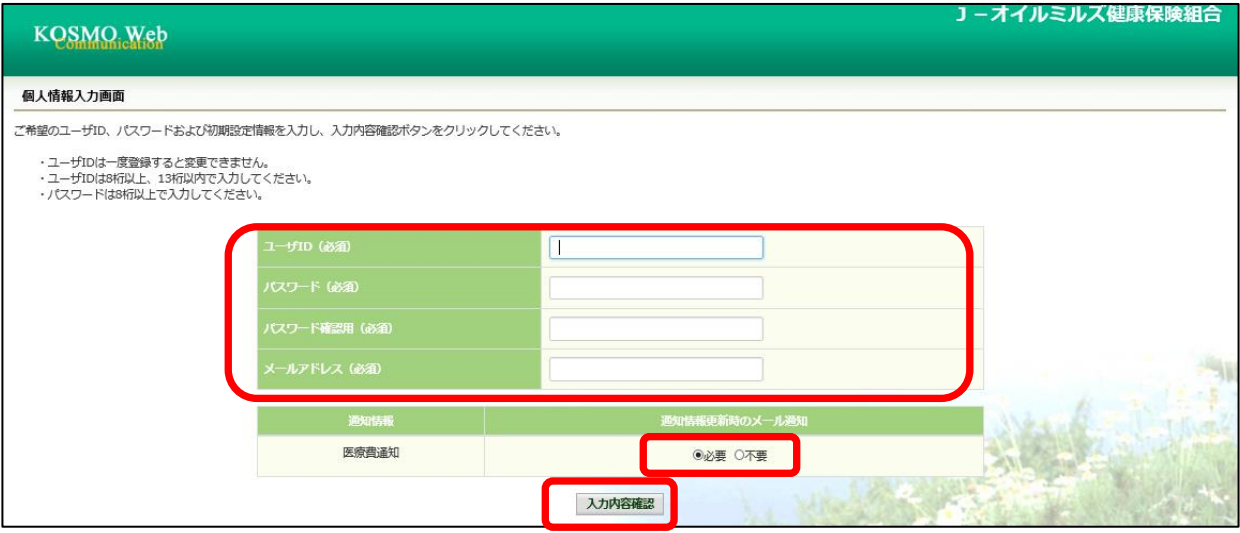

## **⑤ 電子申請メニュー画面の表示**

Kosmo Webのトップメニューより、「電子申請」を選択し、 「電子申請メニュー画面」を表示します。

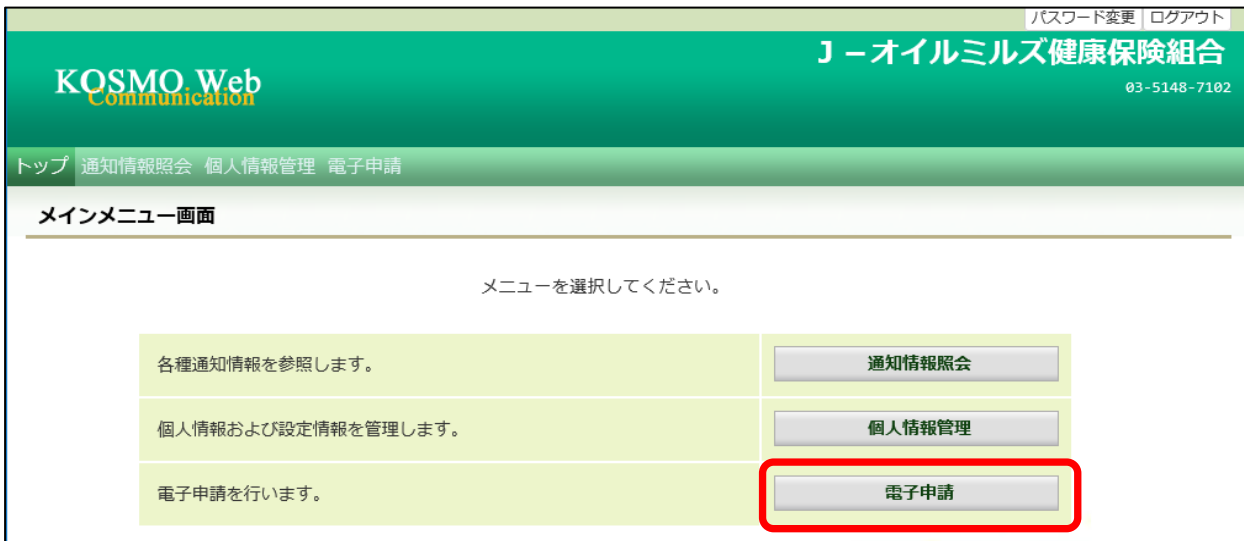

# **⑥ 新規画面の表示**

「電子申請メニュー画面」にて"新規申請"をクリックします。

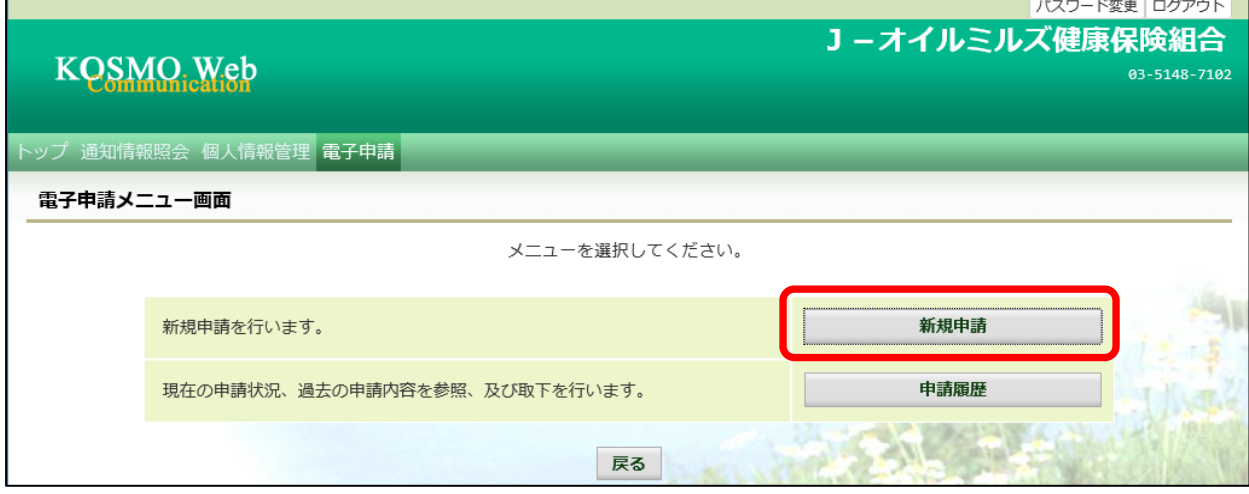

## **⑦ 電子申請新規選択画面の表示**

「電子申請新規選択画面」にて申請名「インフルエンザ予防接種費用補助申請」 の"申請"をクリックします。

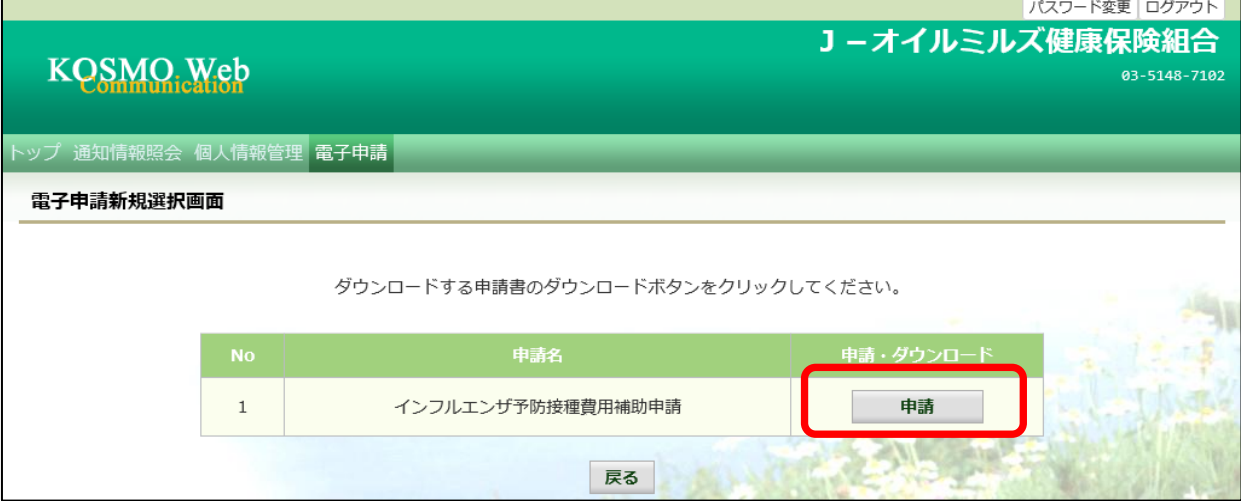

## **⑧ インフルエンザ予防接種費用補助申請内容入力画面**

インフルエンザ予防接種費用補助申請内容入力画面の項目について入力します。 入力画面の詳細について説明します。

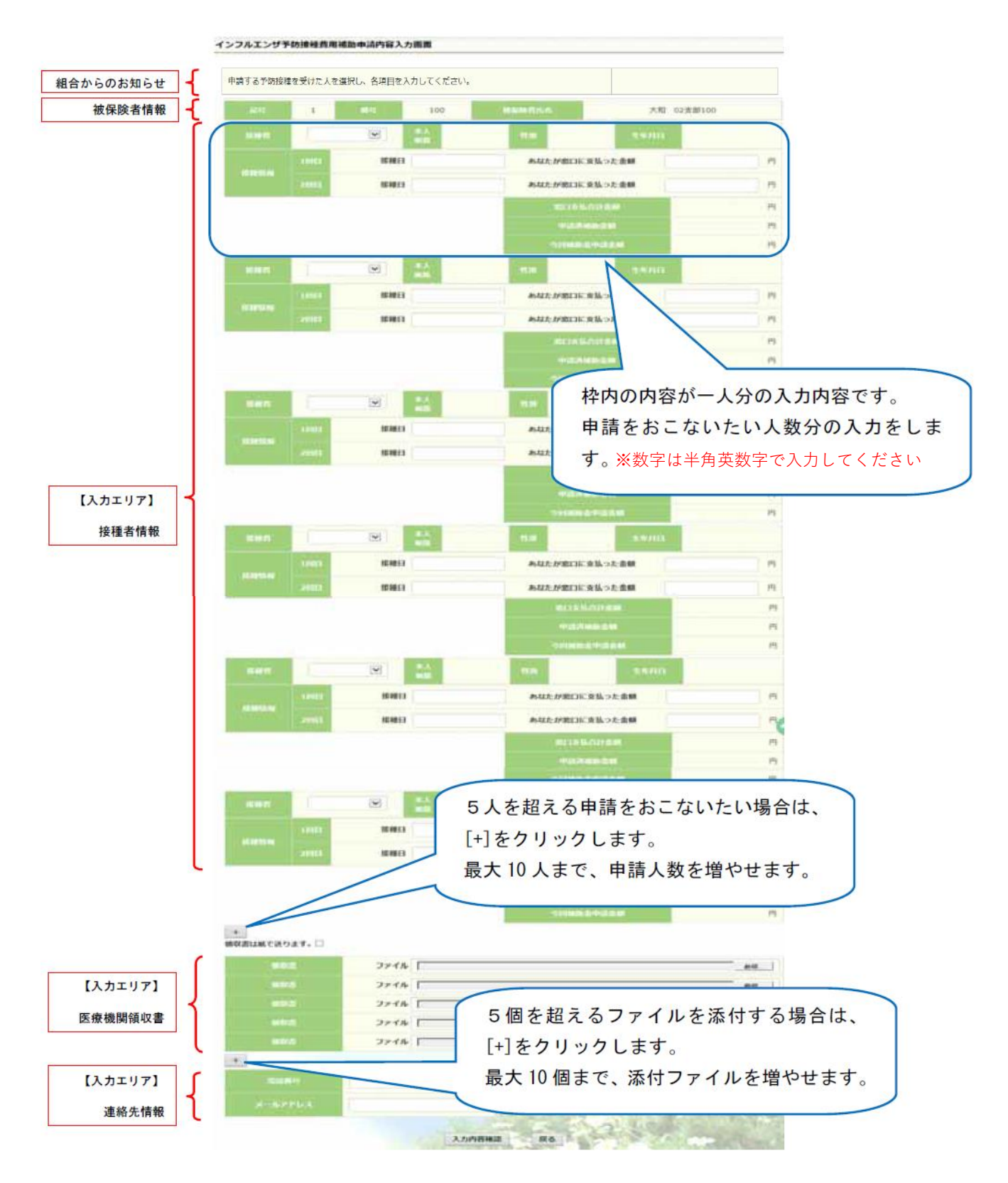

## **⑨ インフルエンザ予防接種費用補助申請内容入力画面の詳細説明**

## 1.予防接種情報の入力

 費用補助を申請する被保険者の氏名を選択、「接種日」、「あなたが窓口に支払った金額」 に接種日付と金額を入力してください。

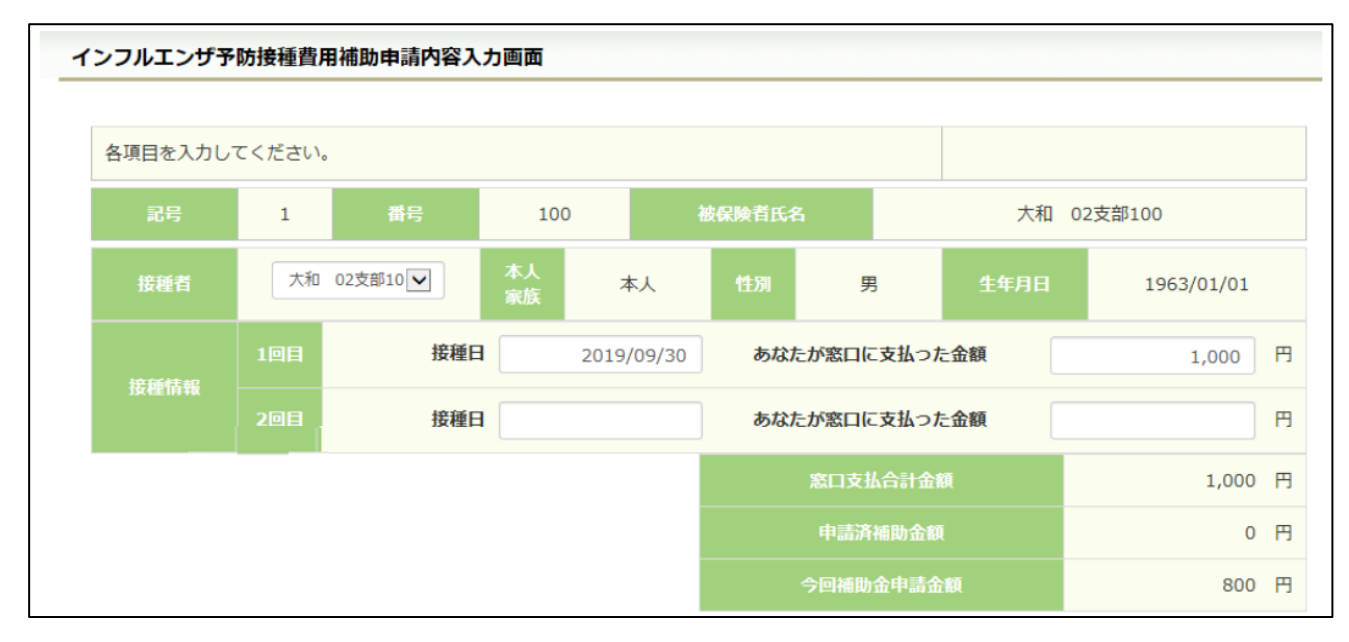

#### 2.領収書(画像)の選択

 画面下部の領収書の項目の「参照」をクリックし、領収書の画像データを選択してください。 ※データの最大サイズは 10MB です。画像データはご自身でご用意ください。

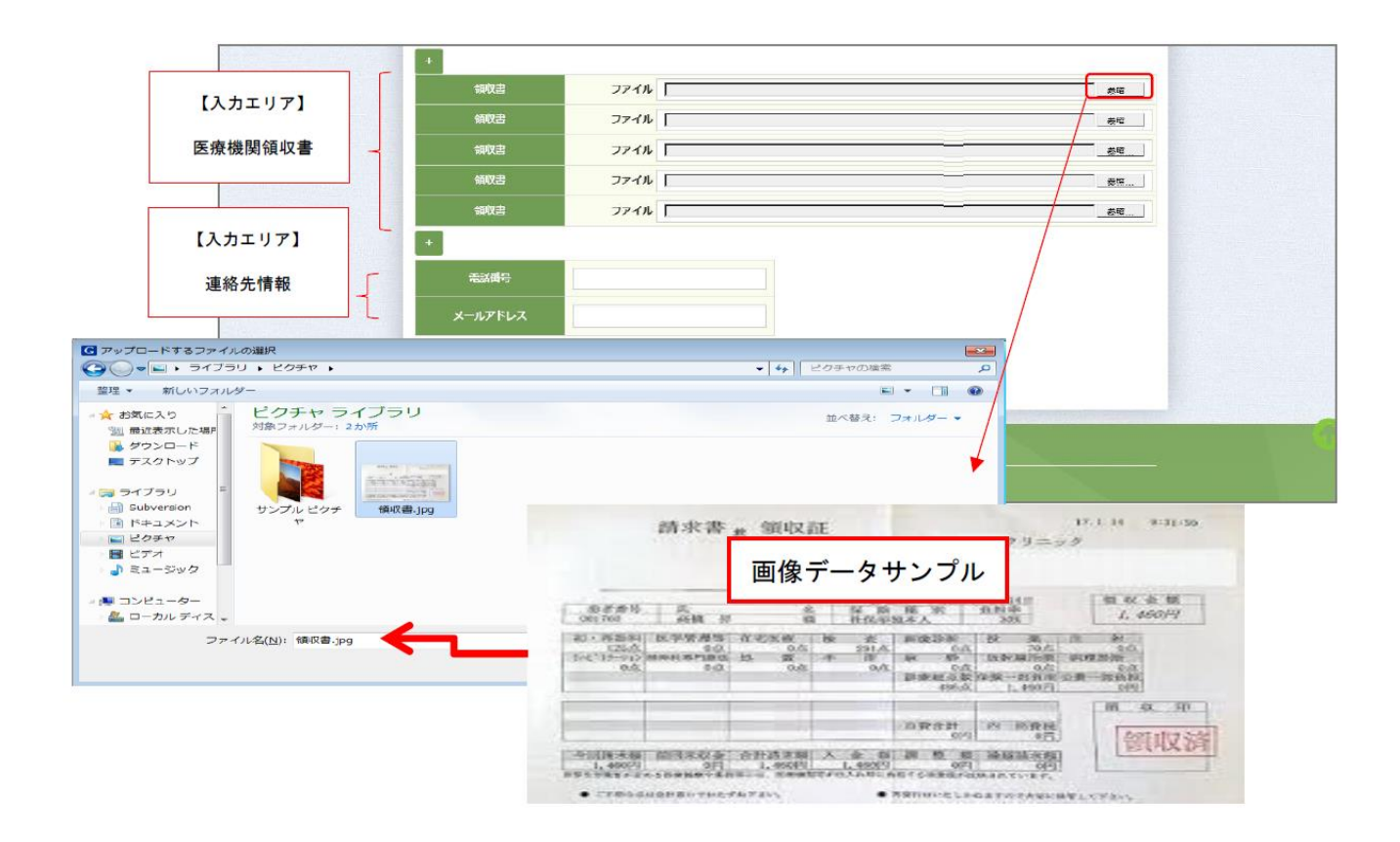

3.連絡先の入力

 連絡可能な「電話番号」または「メールアドレス」のいずれかを入力してください。 両方に入力いただいても構いません。入力が完了したら、"入力内容確認"をクリックします。

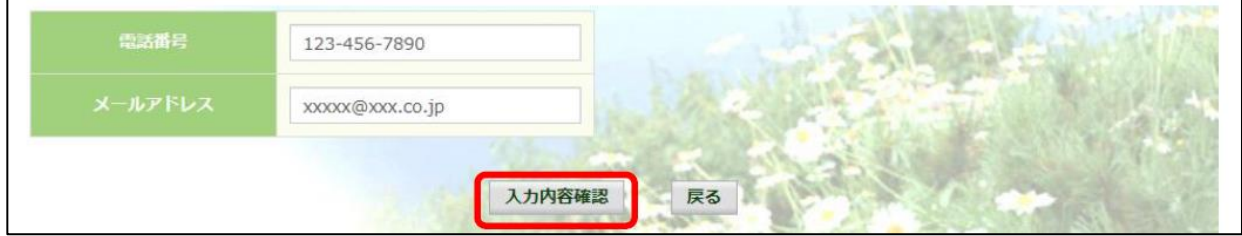

#### **⑩ インフルエンザ予防接種費用補助申請内容確認画面の表示**

入力内容を確認いただき、"申請"を クリック してください。 内容を訂正する場合は"戻る"をクリックし、インフルエンザ予防接種費用補助申請内容 入力画面で訂正してください。

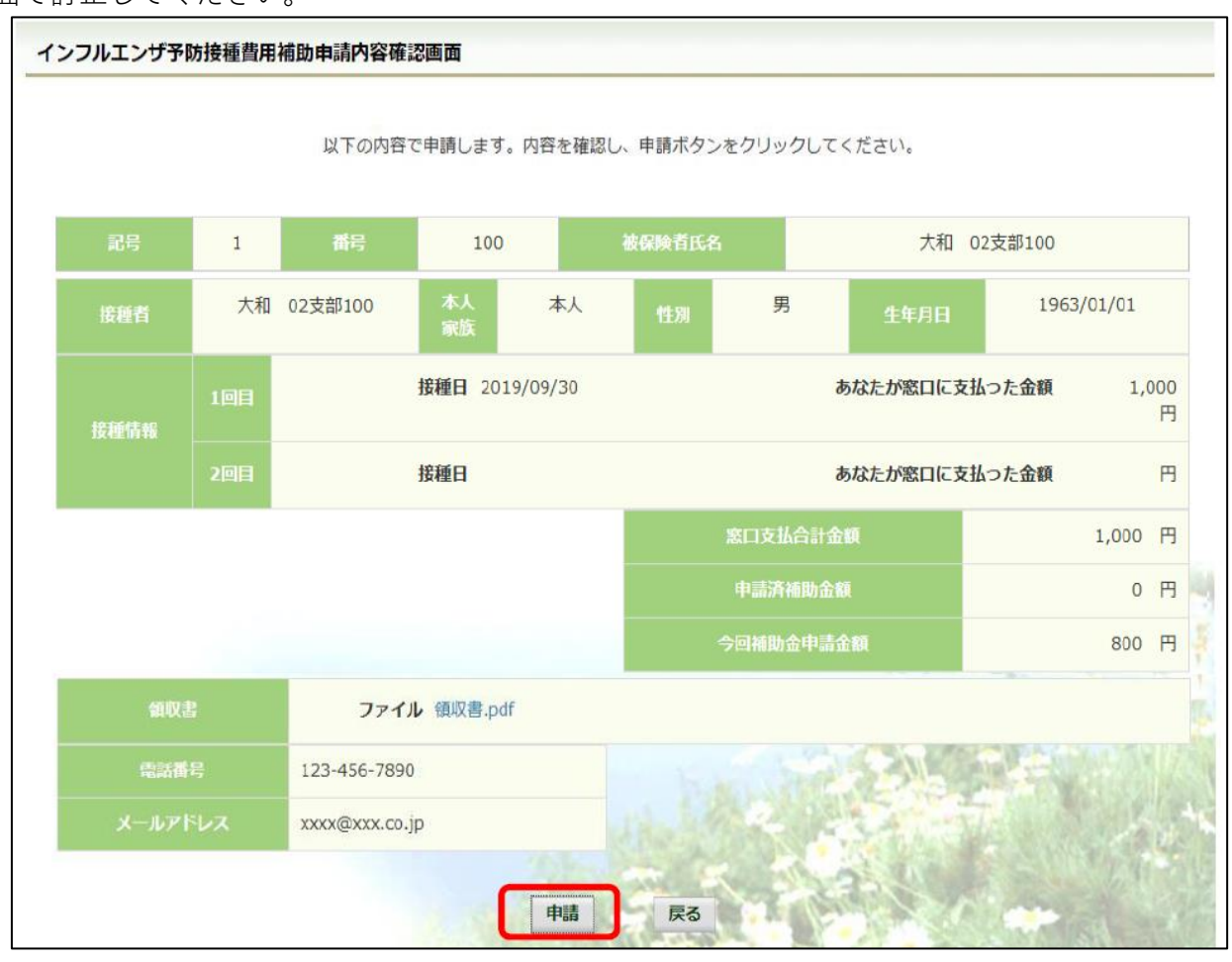

## **⑪ インフルエンザ予防接種費用補助申請結果画面の表示**

申請が完了すると、申請番号が表示されます。

"戻る"をクリックして、「電子申請新規選択画面」へ戻ってください。申請は終了です。

※郵送等による領収書の別送付は必要ございません。

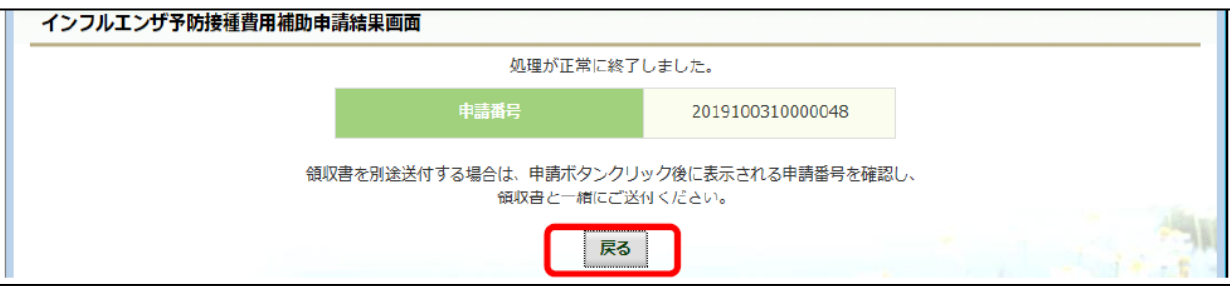

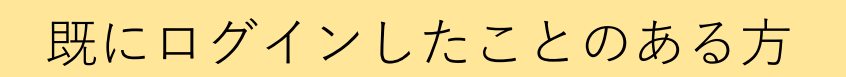

### **⑫ ログインメニュー画面の表示**

ご自身で設定した任意の「ユーザーID・パスワード」を入力して、"ログイン"をクリックします。 ※ユーザーIDまたはパスワードをお忘れの方は、ログインページ左の「●●を忘れた方はこちら」から

お手続きください。どちらも不明な場合は、健康保険組合【 jom.kenpo@j-oil.com 】までご連絡ください。

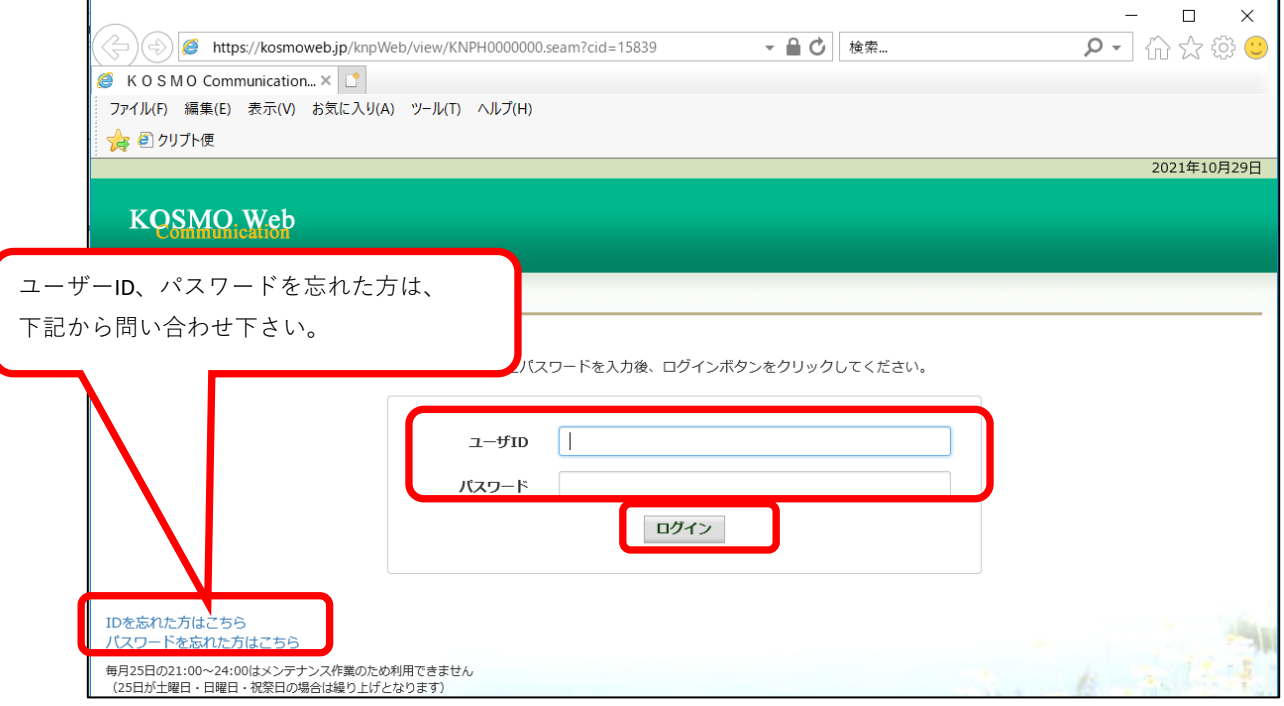

## **⑬ 電子申請メニュー画面の表示**

Kosmo Webのトップメニューより、「電子申請」を選択し、

「電子申請メニュー画面」を表示します。

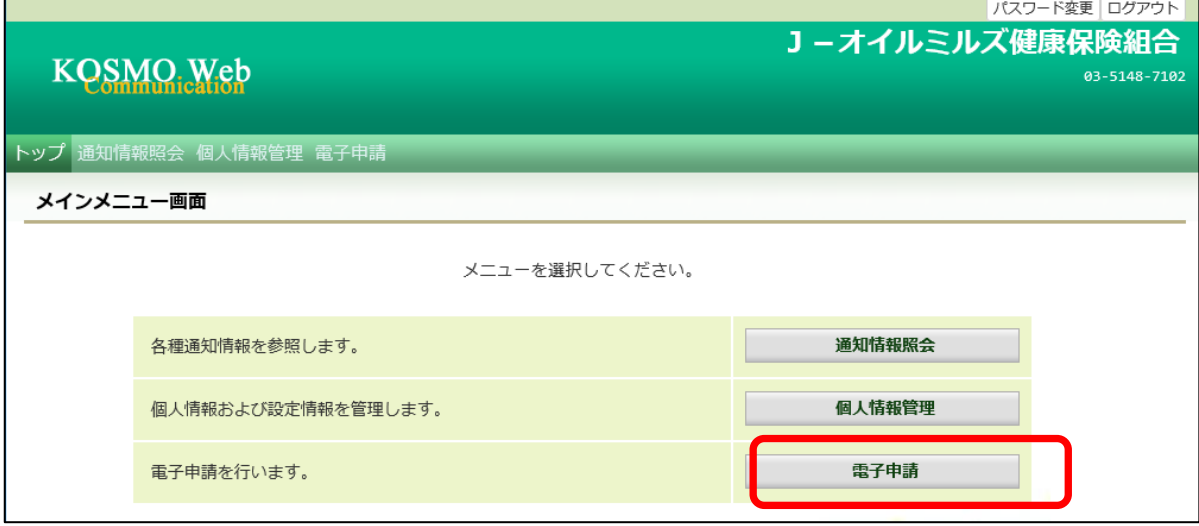

#### **⑭ 新規画面の表示**

「電子申請メニュー画面」にて"新規申請"をクリックします。

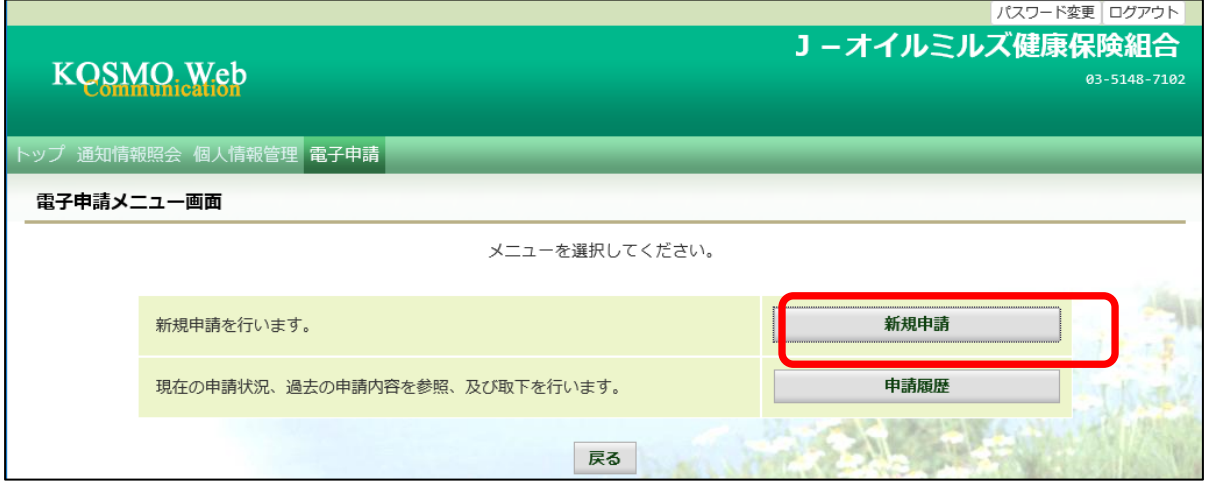

## **⑮ 電子申請新規選択画面の表示**

「電子申請新規選択画面」にて申請名「インフルエンザ予防接種費用補助申請」の "申請"をクリックします。

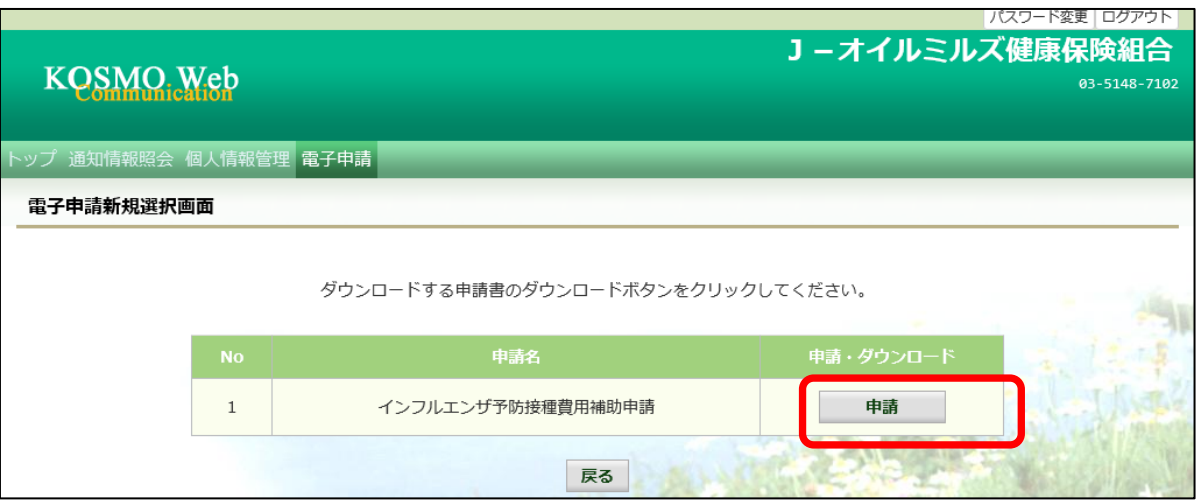

## **⑯ インフルエンザ予防接種費用補助申請内容入力画面**

インフルエンザ予防接種費用補助申請内容入力画面の項目について入力します。 入力画面の詳細について説明します。

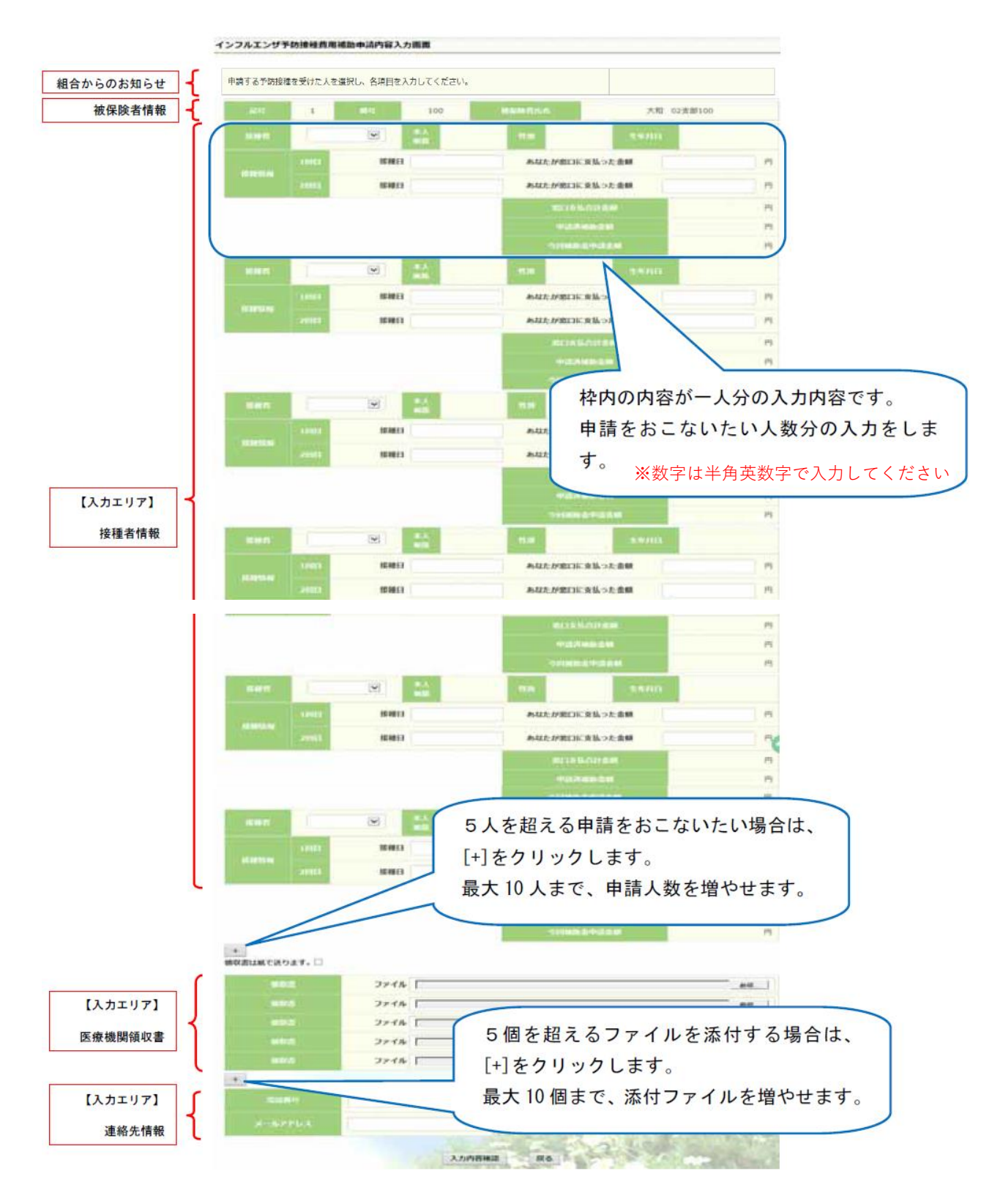

## **⑰ インフルエンザ予防接種費用補助申請内容入力画面の詳細説明**

1.予防接種情報の入力

 費用補助を申請する被保険者の氏名を選択、「接種日」、「あなたが窓口に支払った金額」 に接種日付と金額を入力してください。

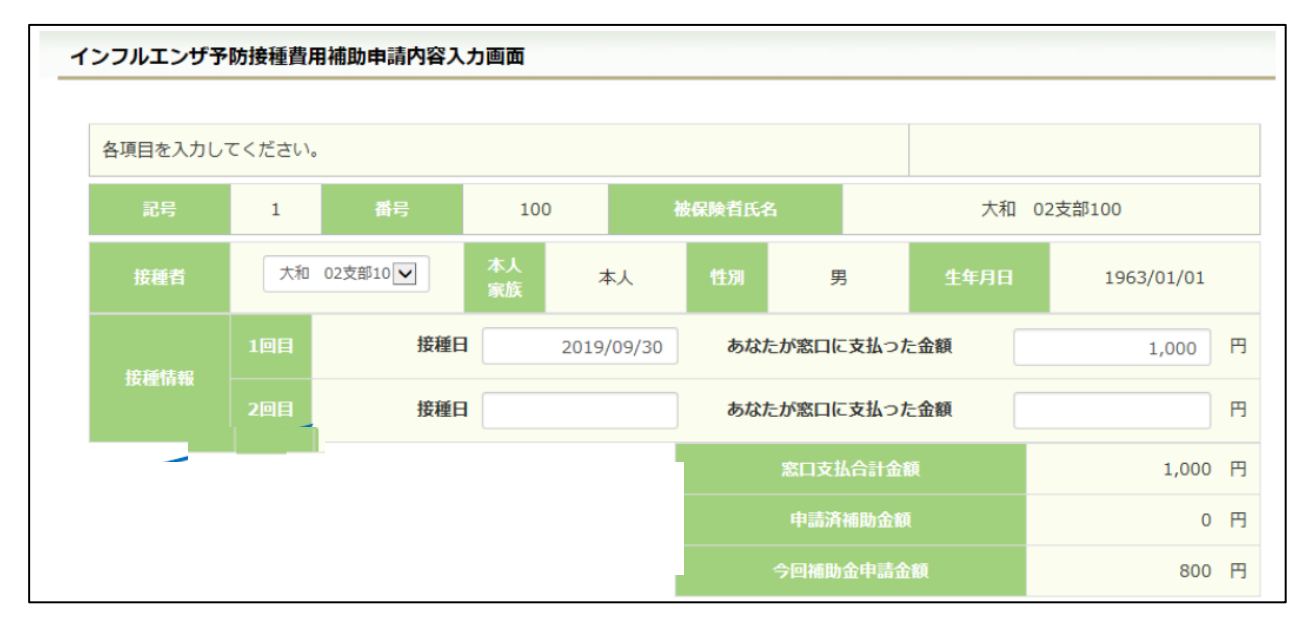

#### 2.領収書(画像)の選択

 画面下部の領収書の項目の「参照」をクリックし、領収書の画像データを選択してください。 ※データの最大サイズは 10MB です。画像データはご自身でご用意ください。

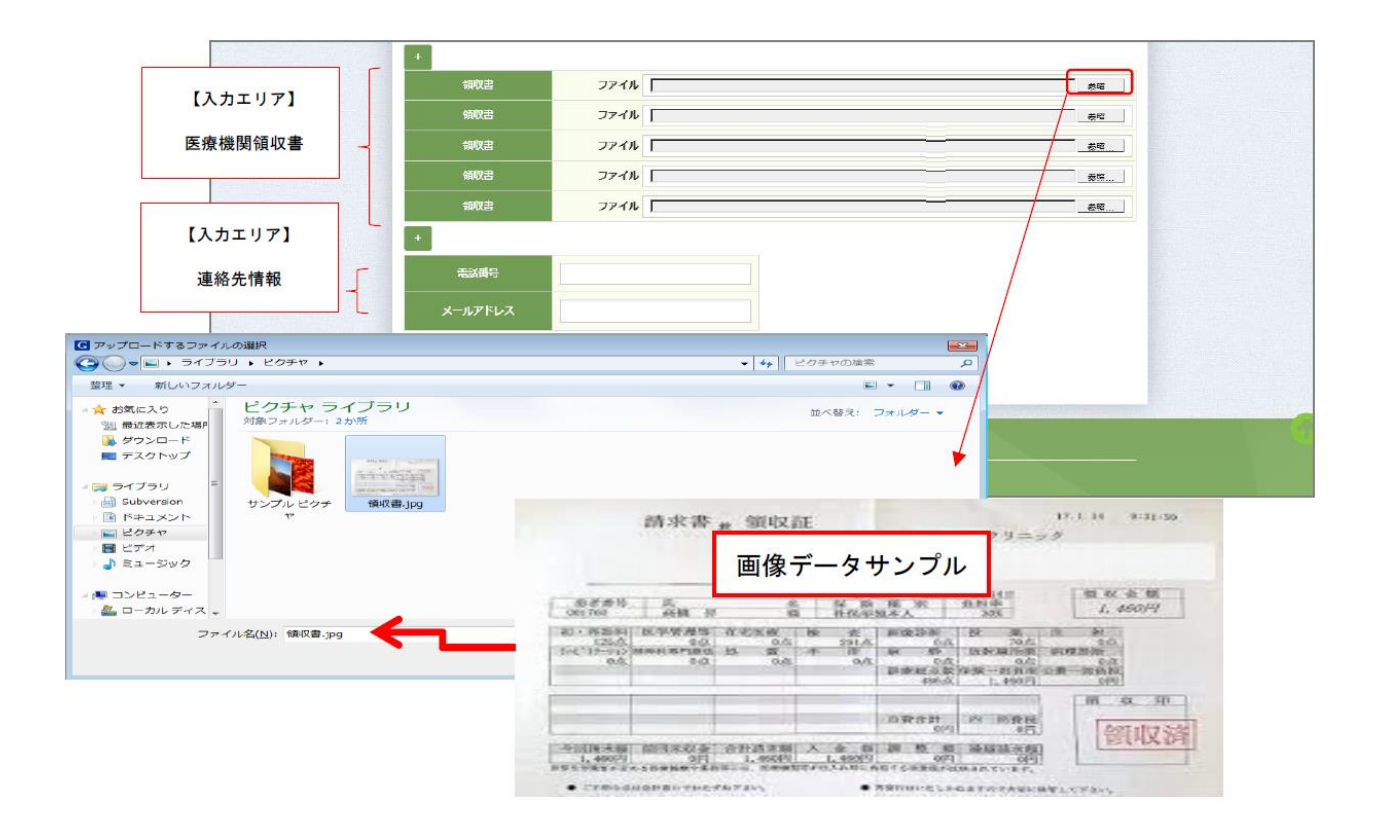

3.連絡先の入力

 連絡可能な「電話番号」または「メールアドレス」のいずれかを入力してください。 両方に入力いただいても構いません。入力が完了したら、"入力内容確認"をクリックします。

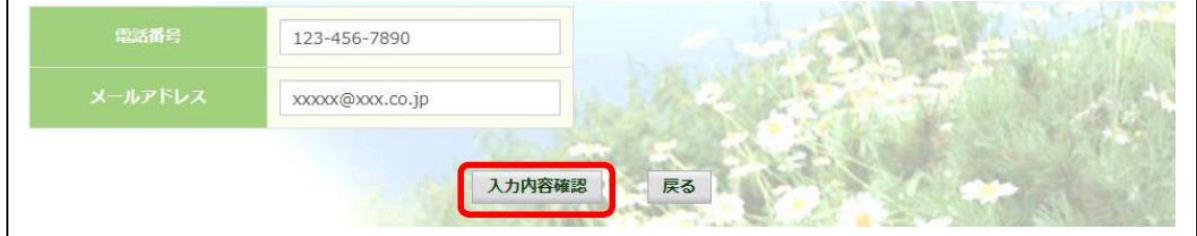

### **⑱ インフルエンザ予防接種費用補助申請内容確認画面の表示**

入力内容を確認いただき、"申請"を クリック してください。 内容を訂正する場合は"戻る"をクリックし、インフルエンザ予防接種費用補助申請内容 入力画面で訂正してください。

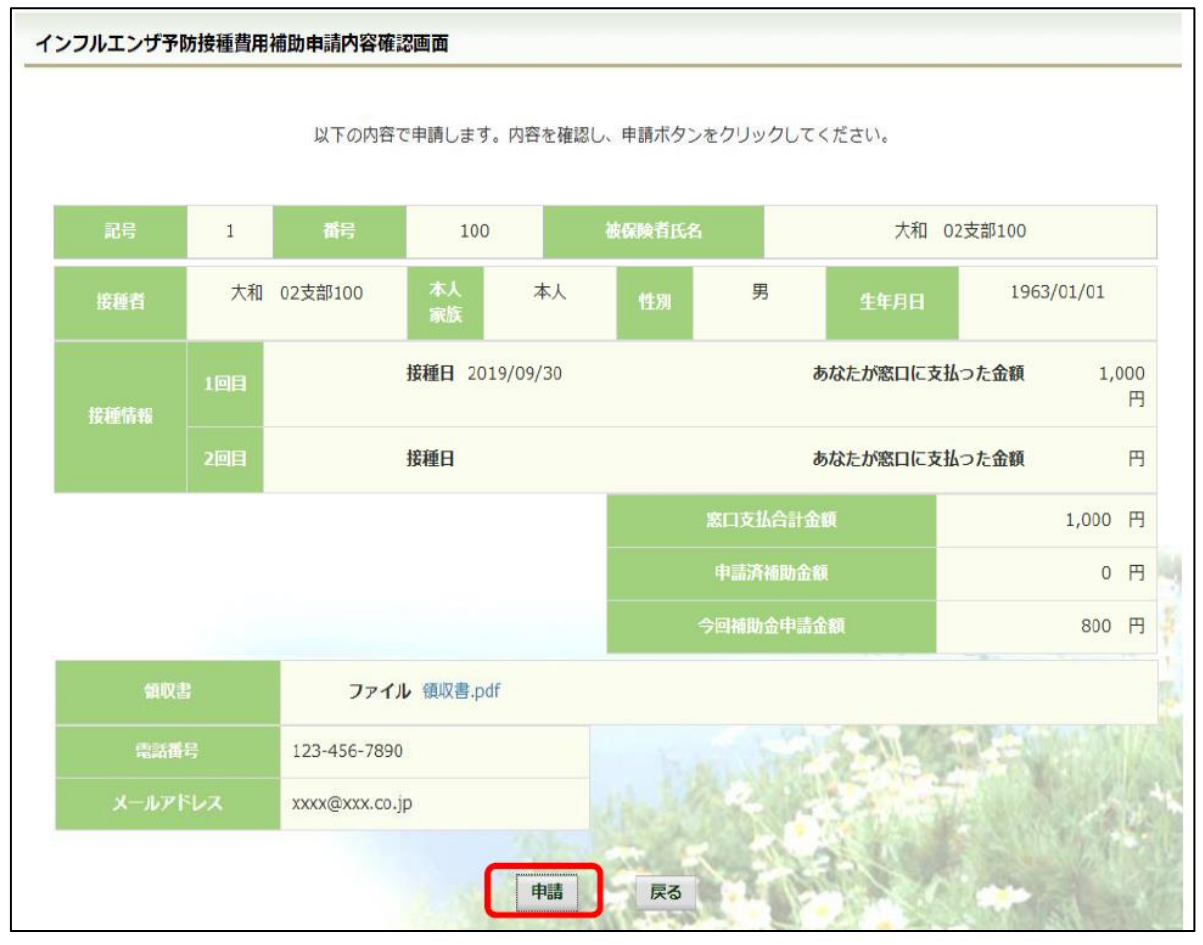

#### **⑲ インフルエンザ予防接種費用補助申請結果画面の表示**

申請が完了すると、申請番号が表示されます。

"戻る"をクリックして、「電子申請新規選択画面」へ戻ってください。申請は終了です。 ※郵送等による領収書の別送付は必要ございません。

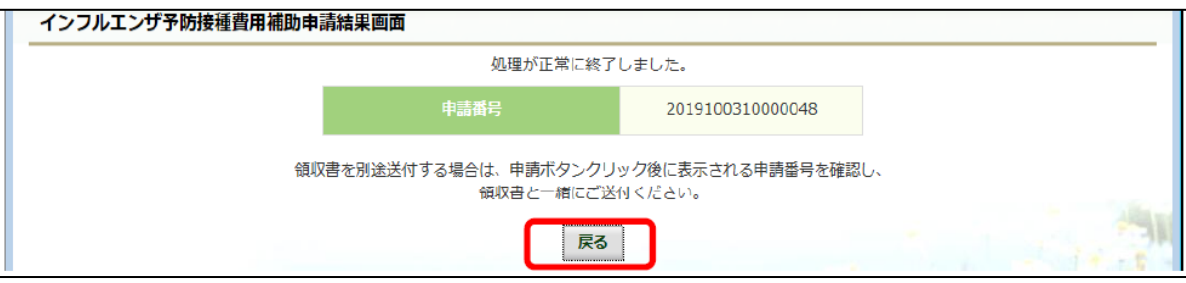